# Access guide to High Q Wayleaves

## Granting access to the High Q Wayleaves Case Management system

Geldards will request details of the individuals who will require access rights to the High Q Case Management System from the Customers Legal Representative. Geldards will be informed of a contact name, company/firm details and a contact email address for the access request email to be sent to. Geldards will then initiate this and send out an email request inviting access the site.

# Your initial email

You should receive an email similar to the one below inviting you to join the High Q Wayleaves system, which is the new version of the Customer Online Access which will allow you access to view your matters on line.

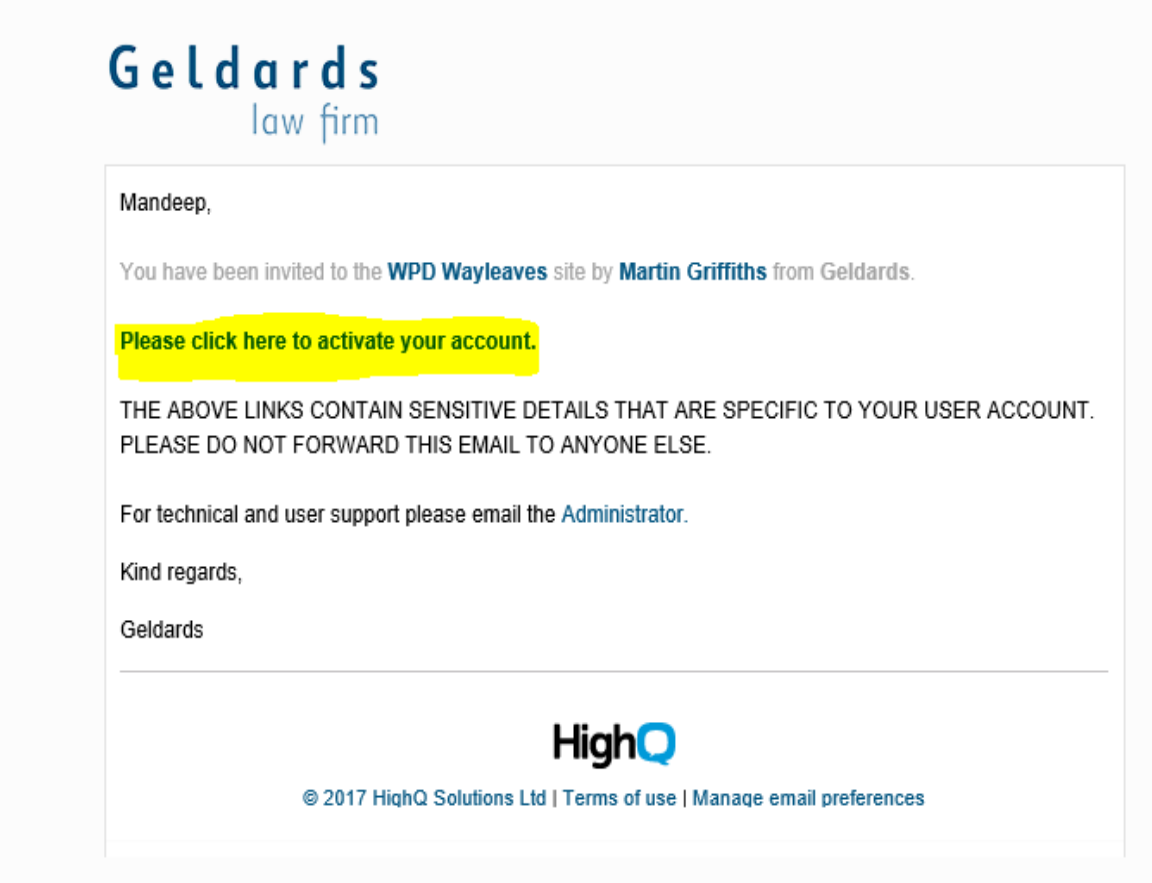

Once you have clicked on the link to activate your account, you will be asked to set a password. Your password will need to be at least 8 characters long and contain at least one NUMBER, one NON-ALPHANUMERIC CHARACTER in the password (e.g. !, \$, #, or %) and one letter in UPPER CASE. Once you have chosen a password and confirmed the same password, click on the TERMS AND CONDITIONS to accept and you will then gain access to your personal page of the High Q system.

This will allow you to set any personal details, for example, office telephone numbers or email address.

You will then be logged into the system and you will be asked for a VERIFICATION CODE. You should subsequently receive an email (you will be asked for a Verification Code every time you log in as this will provide additional levels of security for the system) with the code to enter and once entered, you will then go through to the Home page.

Your VERIFICATION CODE email will look similar to the one below.

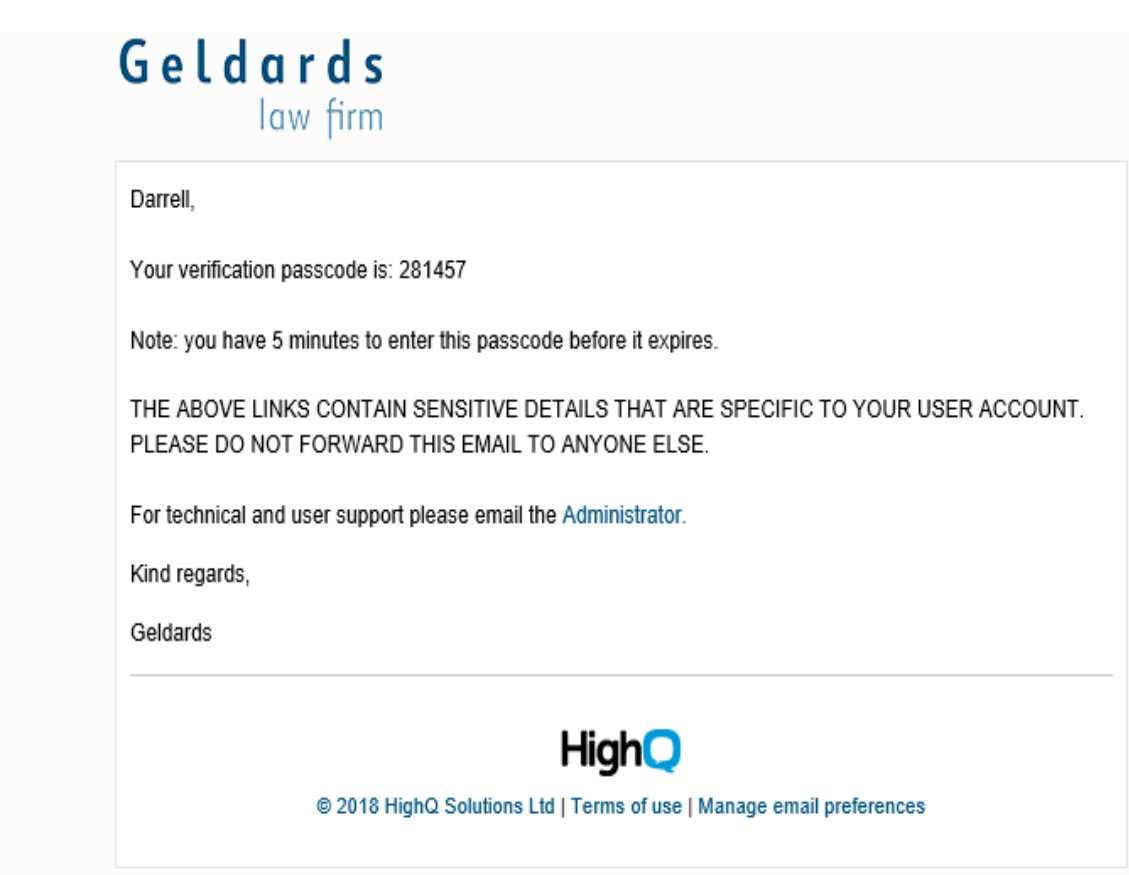

Once verified you will be taken through the Western Power Distribution Customer Site, along with the Terms and Conditions of Use, as shown below:

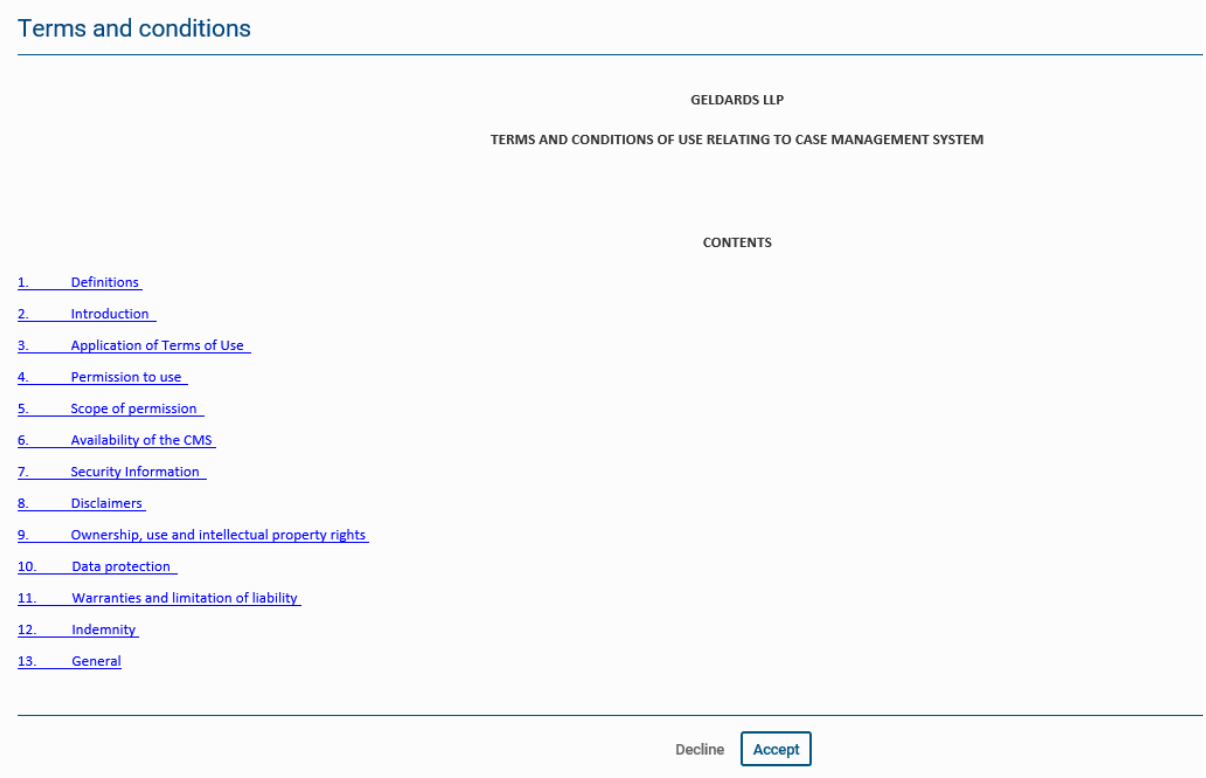

You will need to scroll through the Terms and Conditions of Use and if you are happy with the Terms and Conditions, you should then click "Accept".

Once the Terms and Conditions have been accepted you will be taken through to the "Customer View" screen which will contain all matters that you have requested access to and will look similar to the screen shot below:

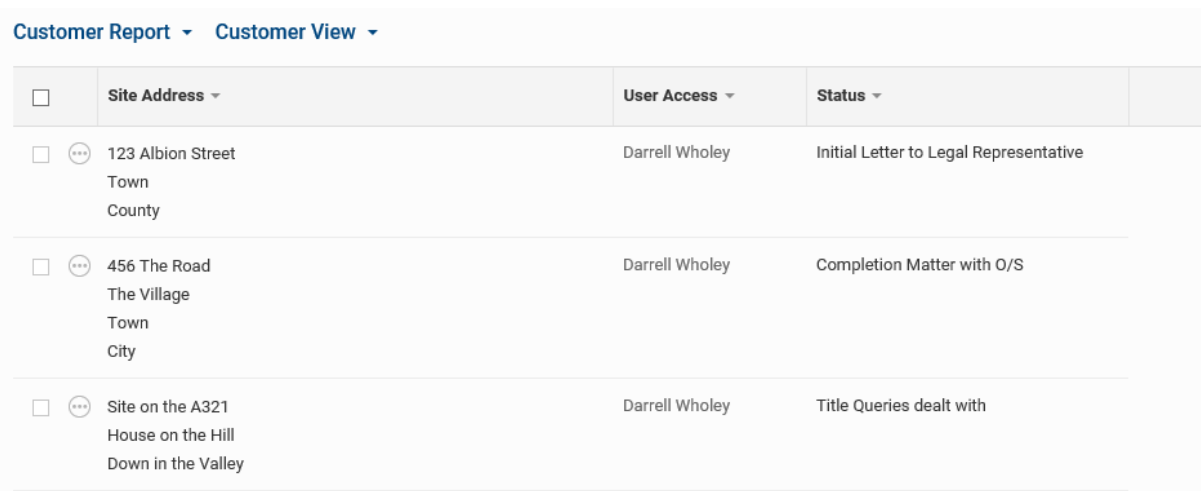

To select the matter you wish to view, click on the "ellipsis" (highlighted yellow below) and select "View":

#### Customer Report + Customer View +

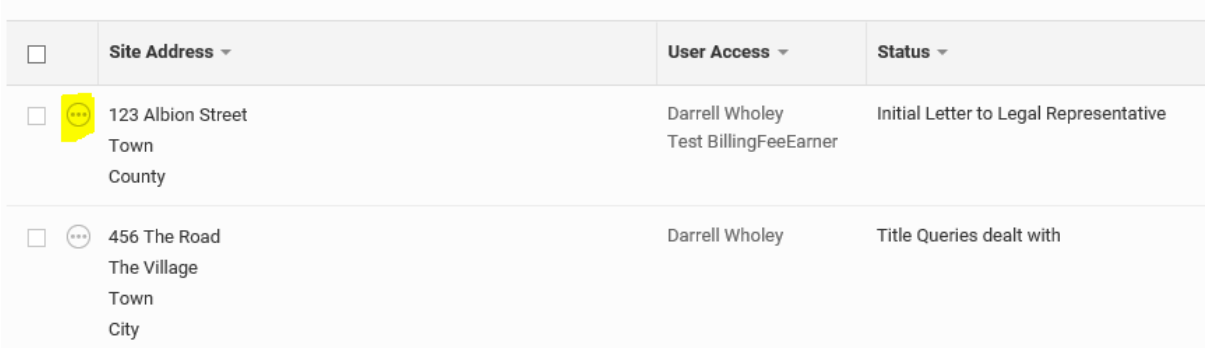

You will then see two sections relating to your matter.

## Main Information

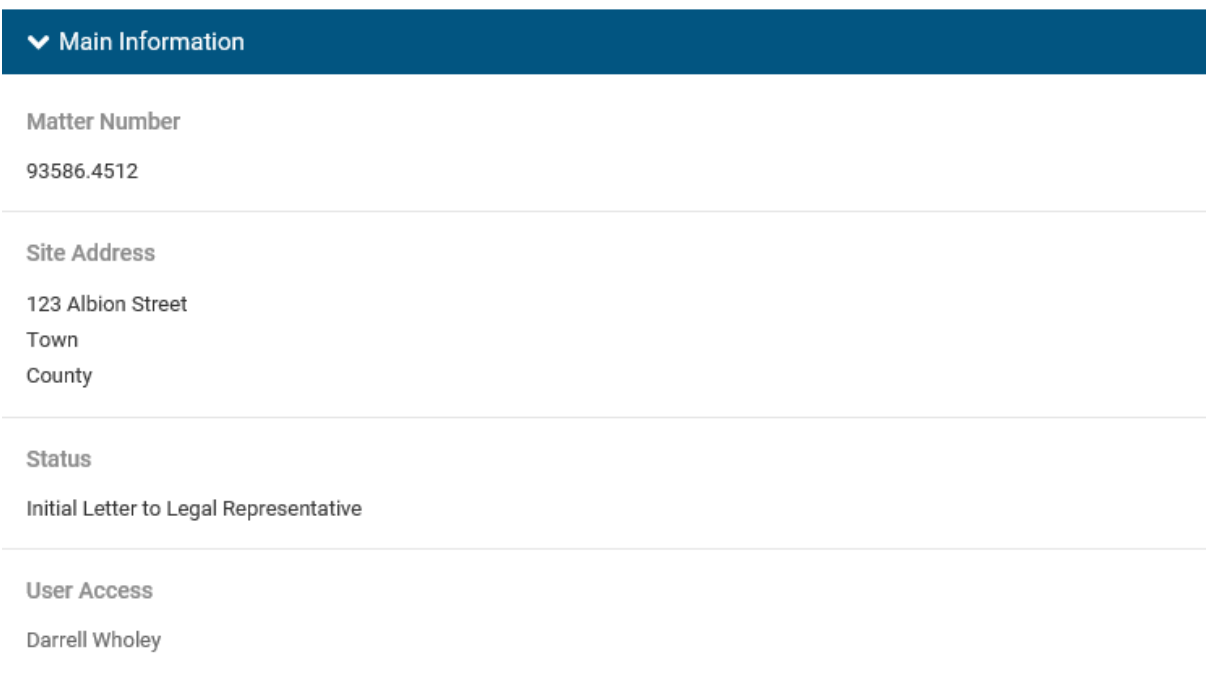

This will give basic information relating to the matter reference number, site address and matter status and who has access to the matter online. To go into further detail, you will need to select the "Milestone Information" as shown below.

## Milestone Information

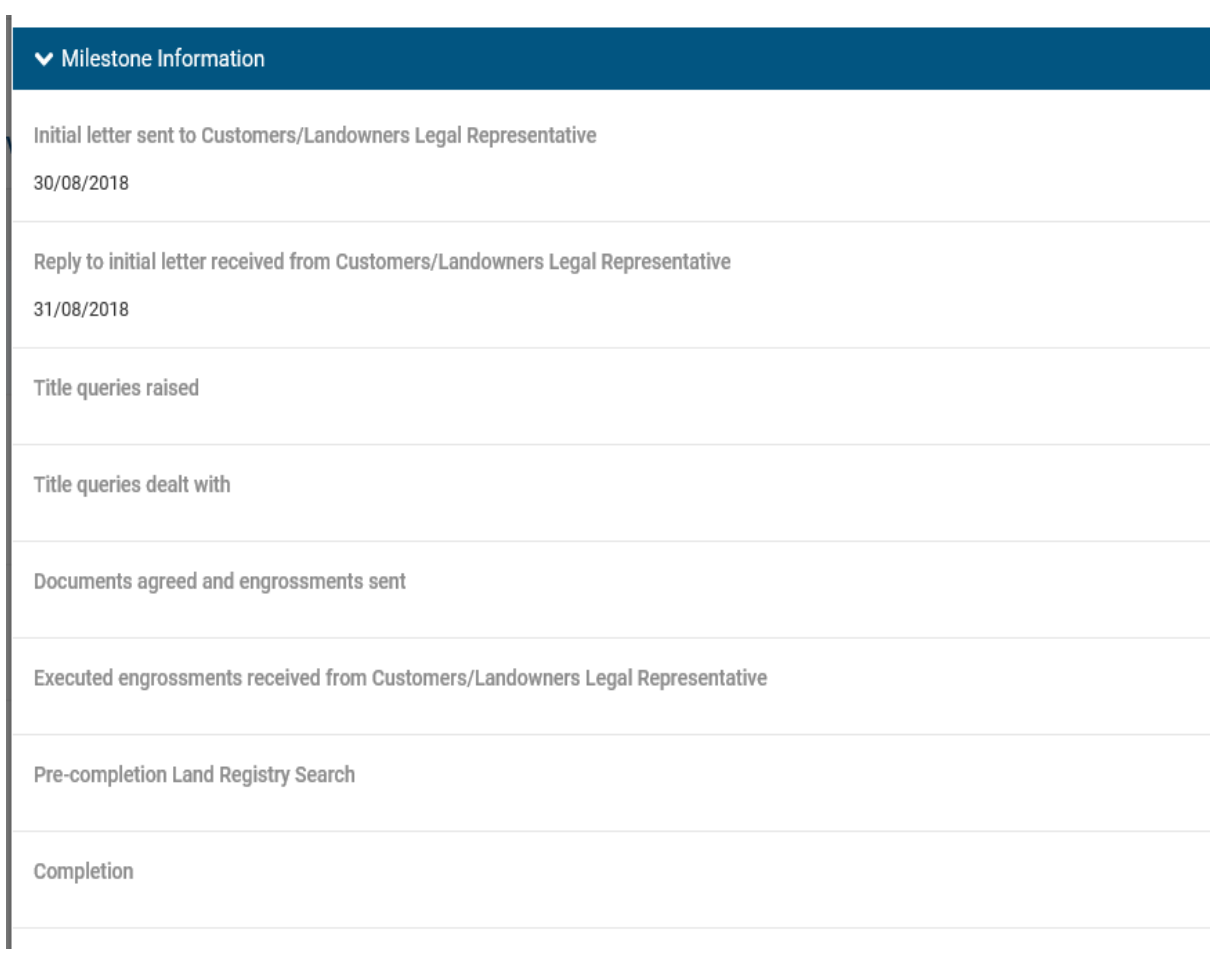

This section will give a more detailed view of at what point of the transaction the matter is currently at. In the above example, Geldards are in receipt of the reply to their initial letter and are presently raising title queries.

As the system will only be showing the matters you have access to, to view each matter you will just need to click on the ellipsis in each case to view the matter history.

## Quick search and Advanced Search

If you have requested access to several matters and are unable to see the matter in question from the list, you are able to use the Quick search and Advanced Search options to find your matter.

The Quick search box is in the top right-hand corner of the webpage as shown in the screen shot below:

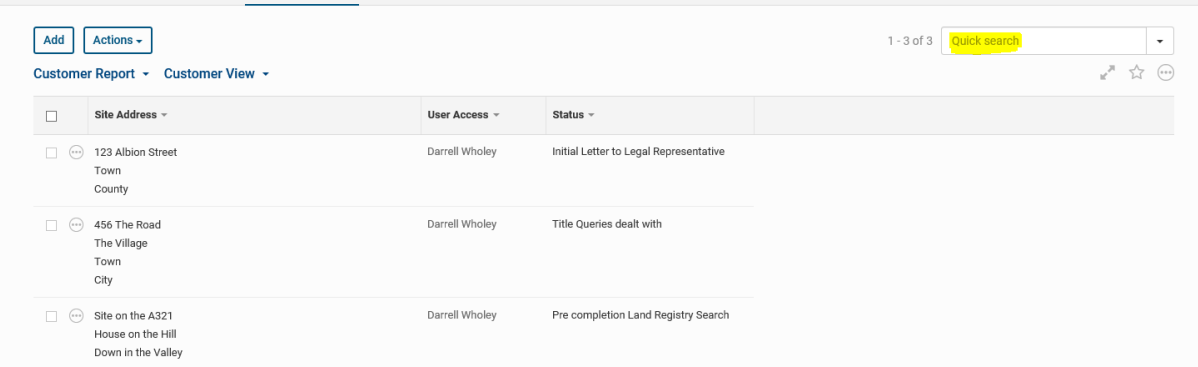

In Quick search you can search by entering part of the site address that you wish to search for.

### Advanced Search

The Advanced Search option can be obtained by selecting the drop-down arrow within the Quick Search box as below:

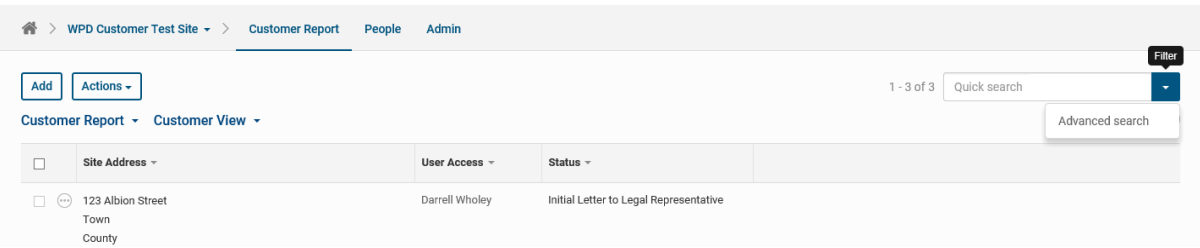

The Advanced Search option will allow you to search using further search options based on "words or wording", "site address", "matter number" or "milestone dates".

If you wish to print off the Customer View, this can be done by selecting the ellipsis in the top righthand corner of the screen, as shown below:

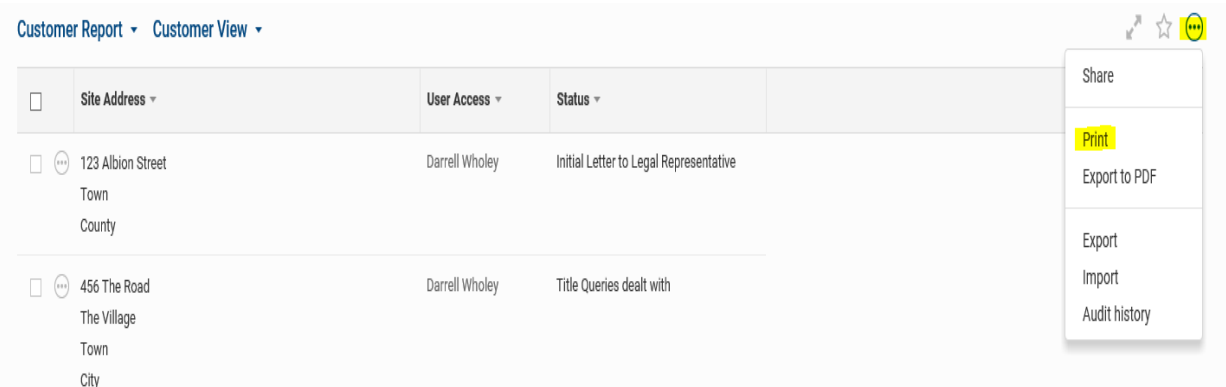

Or alternatively, you may wish to export a list of the matters you have access to into an Excel spreadsheet or into a PDF which again are available under the ellipsis dropdown.

## Logging in directly from the Geldards Website

To log in directly from the Geldards webpage [\(www.geldards.com\)](http://www.geldards.com/), click on the link shown in the

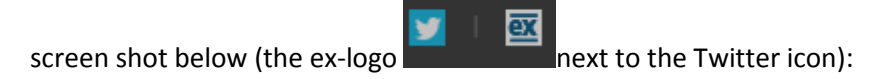

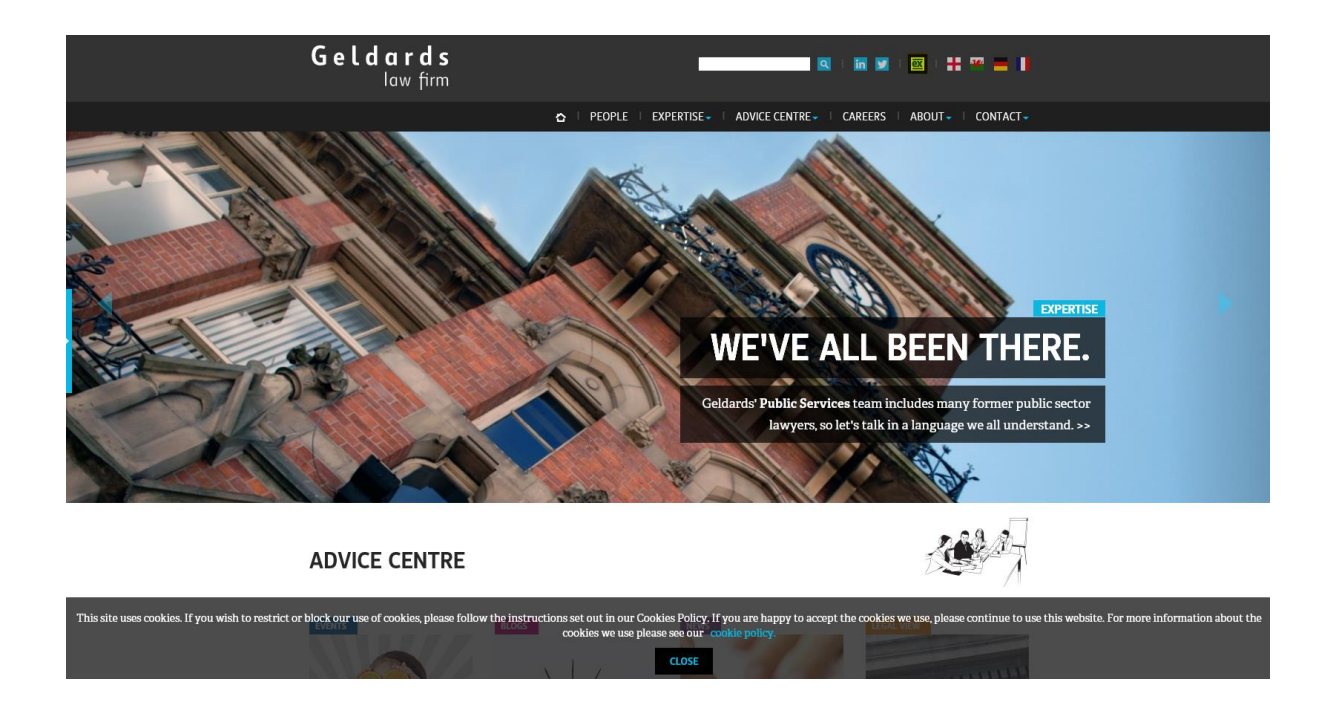

You will then be asked to enter your email address and your password which you set up following the initial email request you received from Geldards.

Once you have logged on for the first time, you will not be required to accept the Terms and Conditions each time you subsequently log into the portal and you will be taken straight through to the Customer View screen to view all the matters you have requested access to.

#### Logging Out

To log out of the High Q system, click on the Profile icon (highlighted yellow) in the top right-hand corner of the screen and select "Logout":

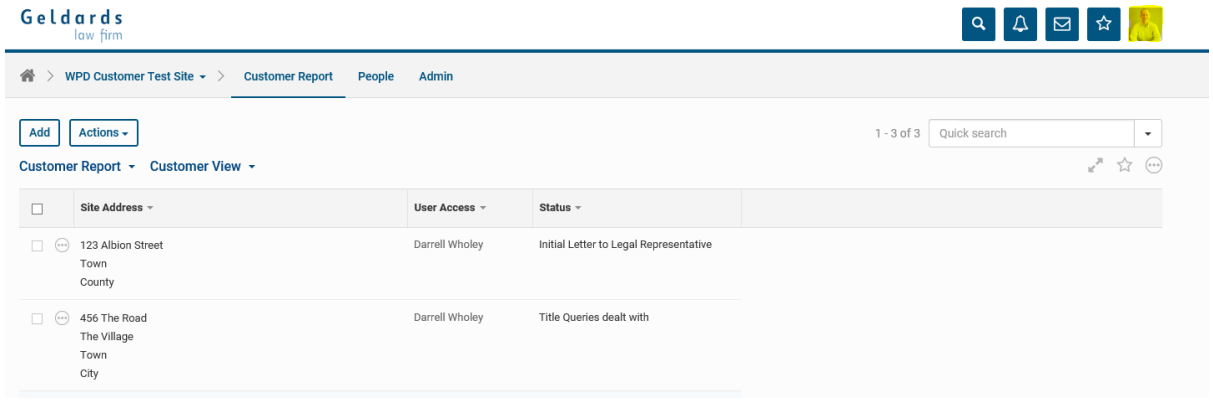